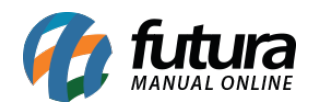

# **Referência: FAQ20**

É possível efetuar o controle dos produtos que estão abaixo do estoque mínimo prédeterminado no cadastro. Para isso é necessário realizar as seguintes configurações:

## *1º Passo – Definir o estoque mínimo no cadastro do produto:*

### **Caminho:** Cadastro> Estoque> Produto

Acesse o caminho acima e escolha o produto que deseja definir o estoque mínimo e clique em *F3 Editar.*

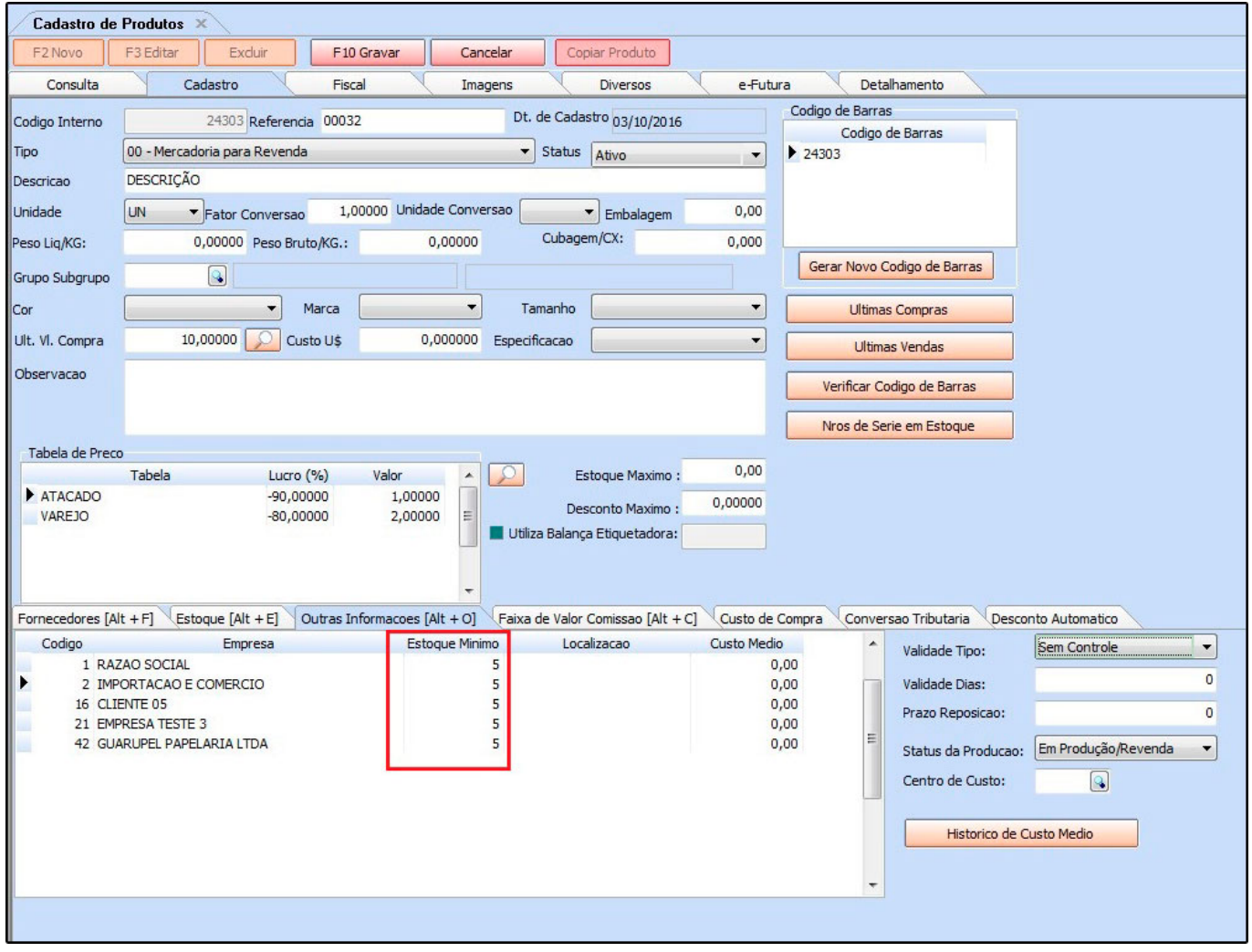

Na aba *Outras Informações*, defina qual a quantidade mínima deste produto, sendo

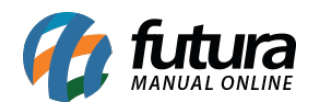

possível definir a quantidade por empresa. Após inserir a quantidade, clique em *F10 Gravar.*

# *2° Passo – Configuração no Atualizar Fiscal:*

O próximo passo é realização da configuração no programa *Atualizar Fiscal*, que possui várias funcionalidades e uma delas é a *Verificação de Estoque*.

**Atenção:** Para que esta função seja executada corretamente, este programa deve estar sempre aberto no computador *Servidor*!

Clique com o botão direito sobre o ícone do sistema, como mostra abaixo:

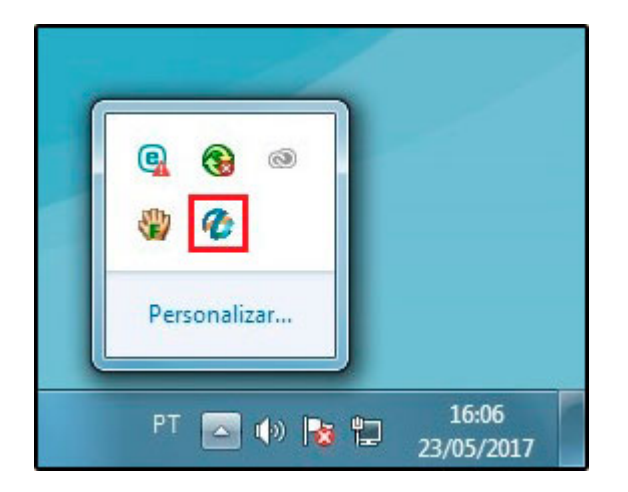

Selecione a opção *Verificação de Estoque> Config*, conforme mostram as imagens a seguir:

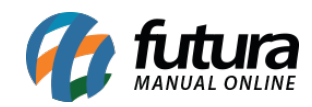

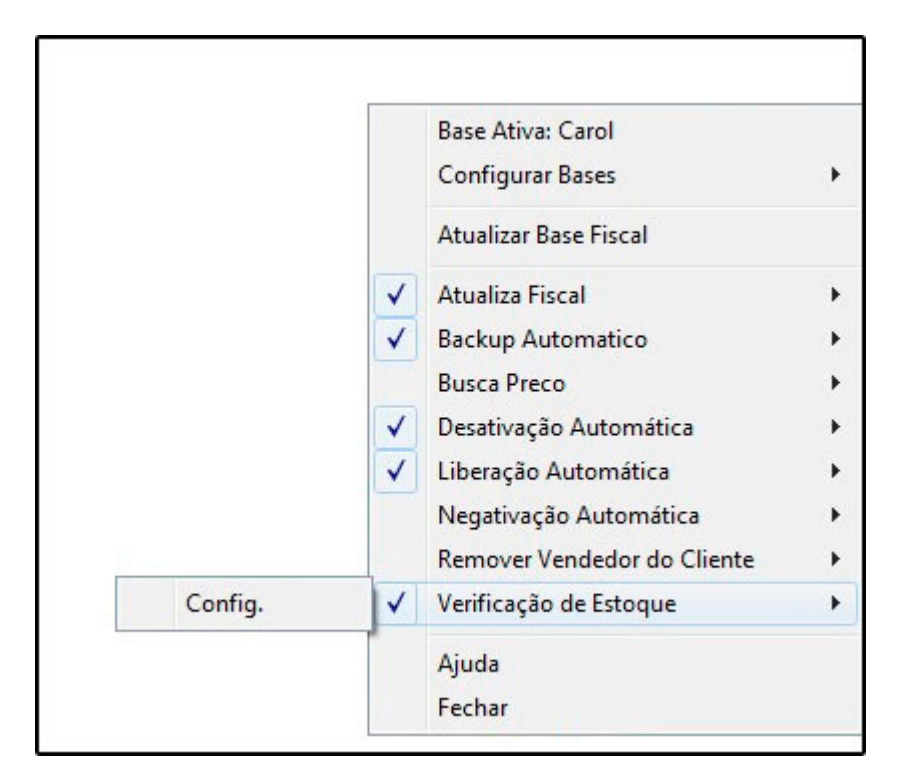

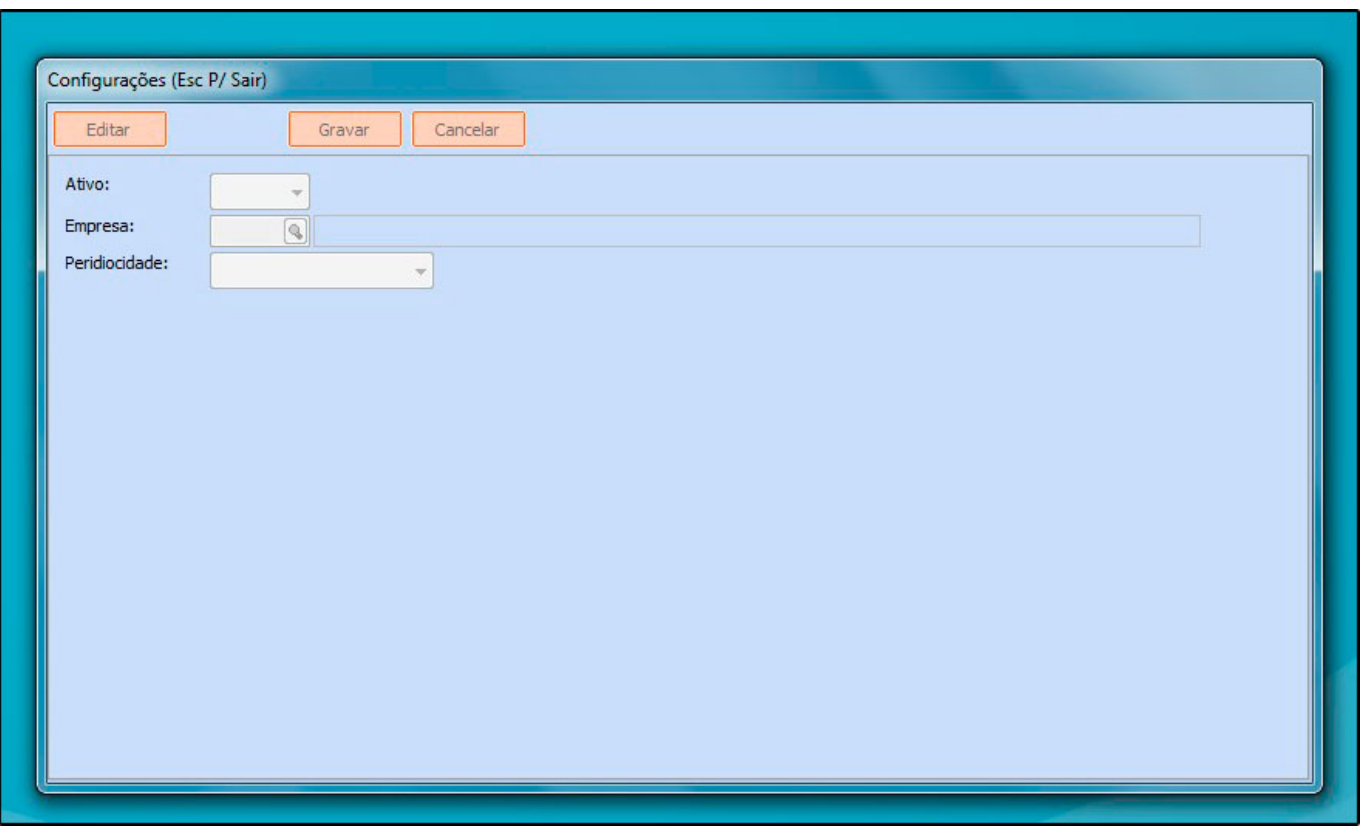

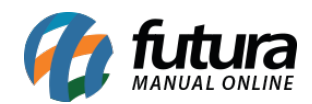

Feito isso, clique em *Editar* e defina as opções abaixo:

*Ativo:* Selecione a opção *SIM,* para habilitar a validação do estoque;

*Empresa*: Defina a empresa para qual o atualizador validará o estoque;

*Periodicidade:* Neste campo, defina o período em que o atualizador verificará o estoque mínimo e enviará o e-mail para empresa definida.

# **3° Passo – Verificação dos Produtos abaixo do estoque mínimo**

Após realizar a configuração no *Atualizar Fiscal*, o sistema sempre trará a relação dos produtos abaixo do estoque mínimo no menu *Meu Sistema*, disponibilizado no cabeçalho do sistema, conforme mostra a imagem abaixo:

.:: Futura Sistemas :: Cadastros Estoque Vendas Fiscal ContasaReceber ContasaPagar ContaCorrente Impressos Etiquetas Relatorios Exportar Importar Configuracoes 10 - Links Uteis - Outras Soluções - 电 - 中文版 - ● - 日 - + 8 · 5 · Acesso Remoto Futura - Meu Sistema

Ao clicar no botão, o sistema abrirá a seguinte tela:

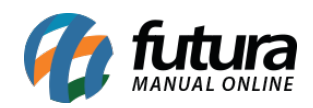

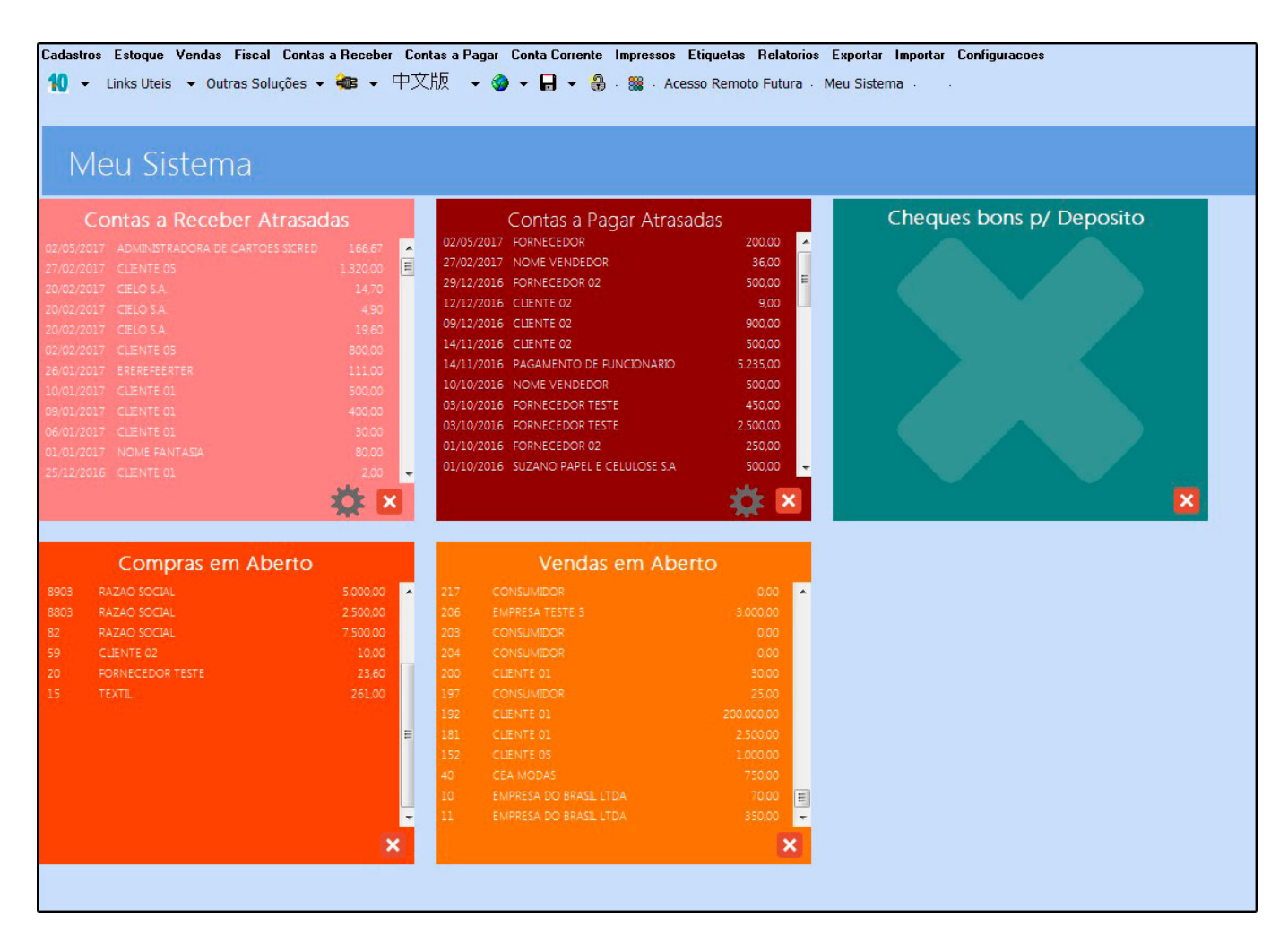

Esta tela faz um resumo de vários trâmites que facilitam o dia a dia do usuário e uma das opções é a de *verificação do estoque abaixo do mínimo*.

Caso não seja apresentado o menu de estoque abaixo do mínimo, será necessário habilitá-lo. Para isso, clique no ícone *Exibir* e em seguida selecione a opção *Verificação de Estoque – Abaixo do mínimo*, conforme mostra imagem abaixo:

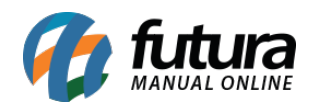

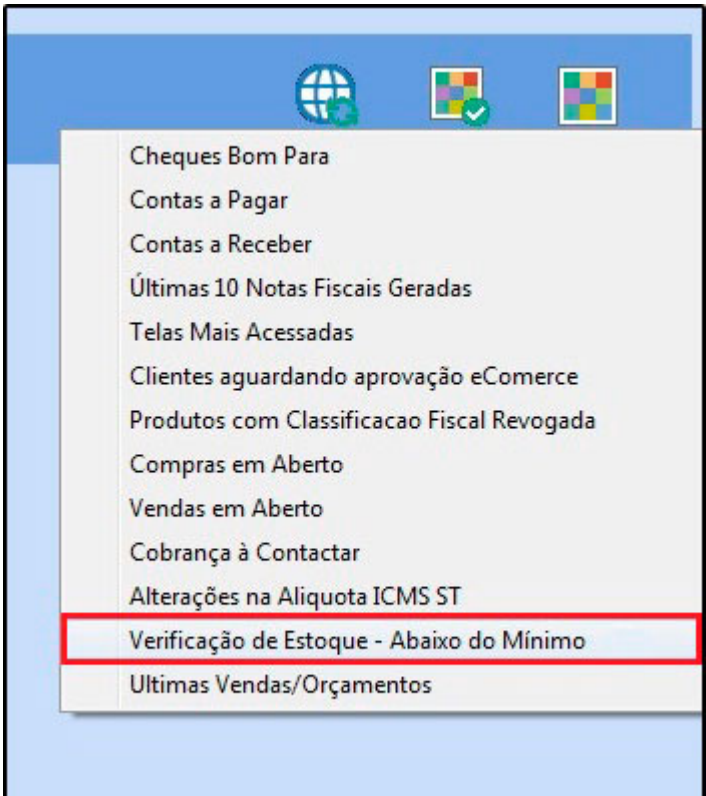

Após selecionar, o menu ficará disponível:

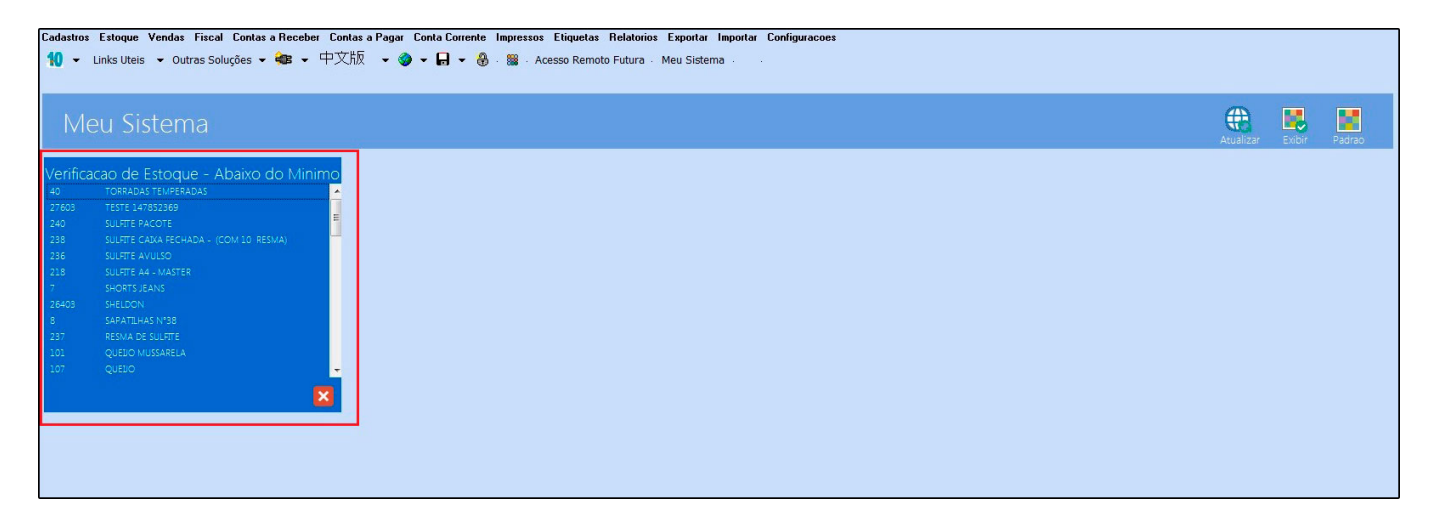

Sempre que um produto estiver abaixo do *estoque mínimo* definido no cadastro do produto, o mesmo aparecerá neste menu. Através dele é possível também visualizar um relatório mais detalhado dos produtos. Para isso, clique em um produto e selecione a opção relatório, conforme mostram as imagens a seguir:

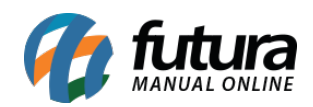

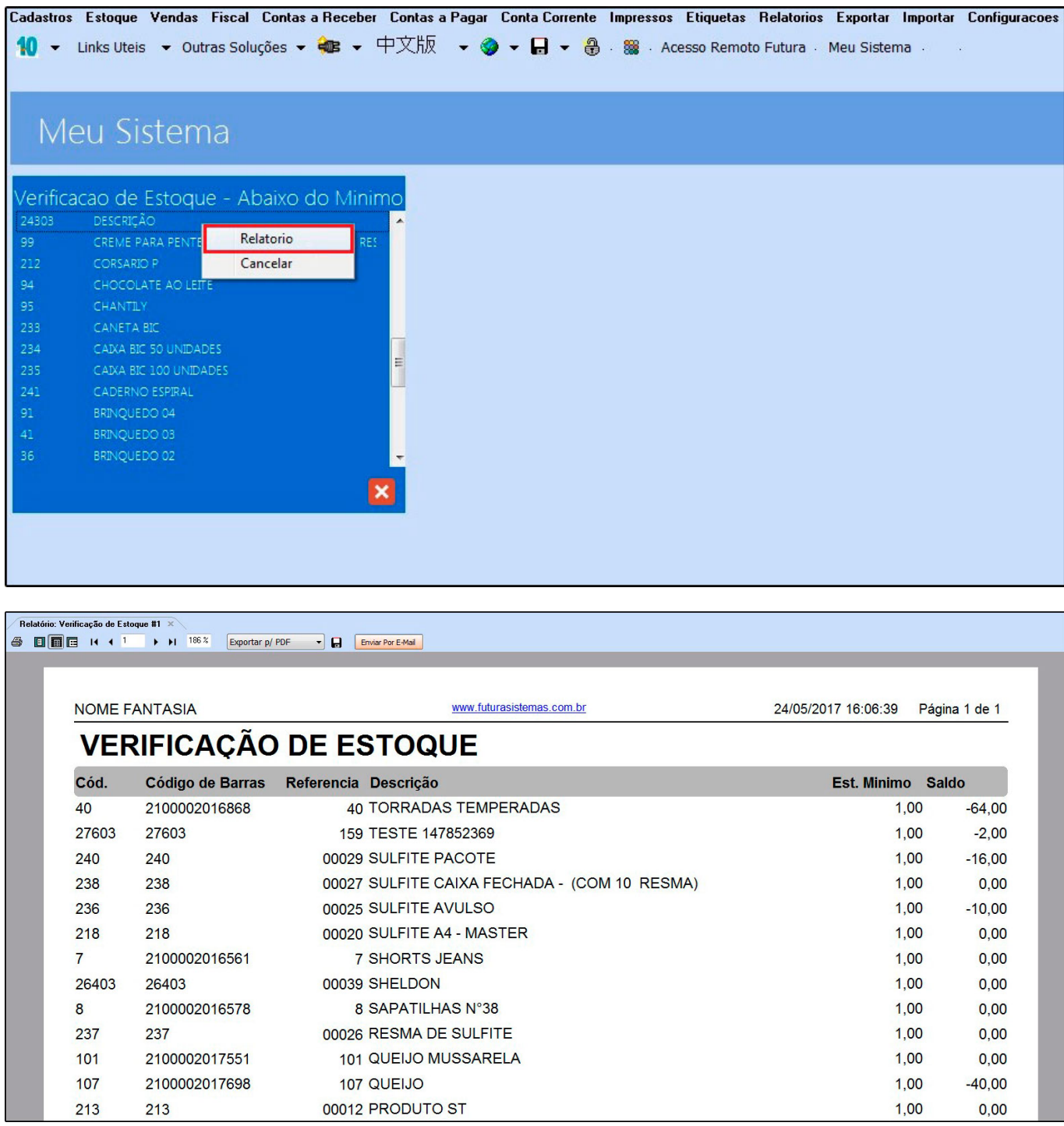

Vale lembrar que o sistema irá enviar o relatório anexado para o e-mail da empresa padrão sempre que o atualizar fiscal verificar o estoque, conforme imagem abaixo:

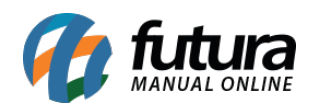

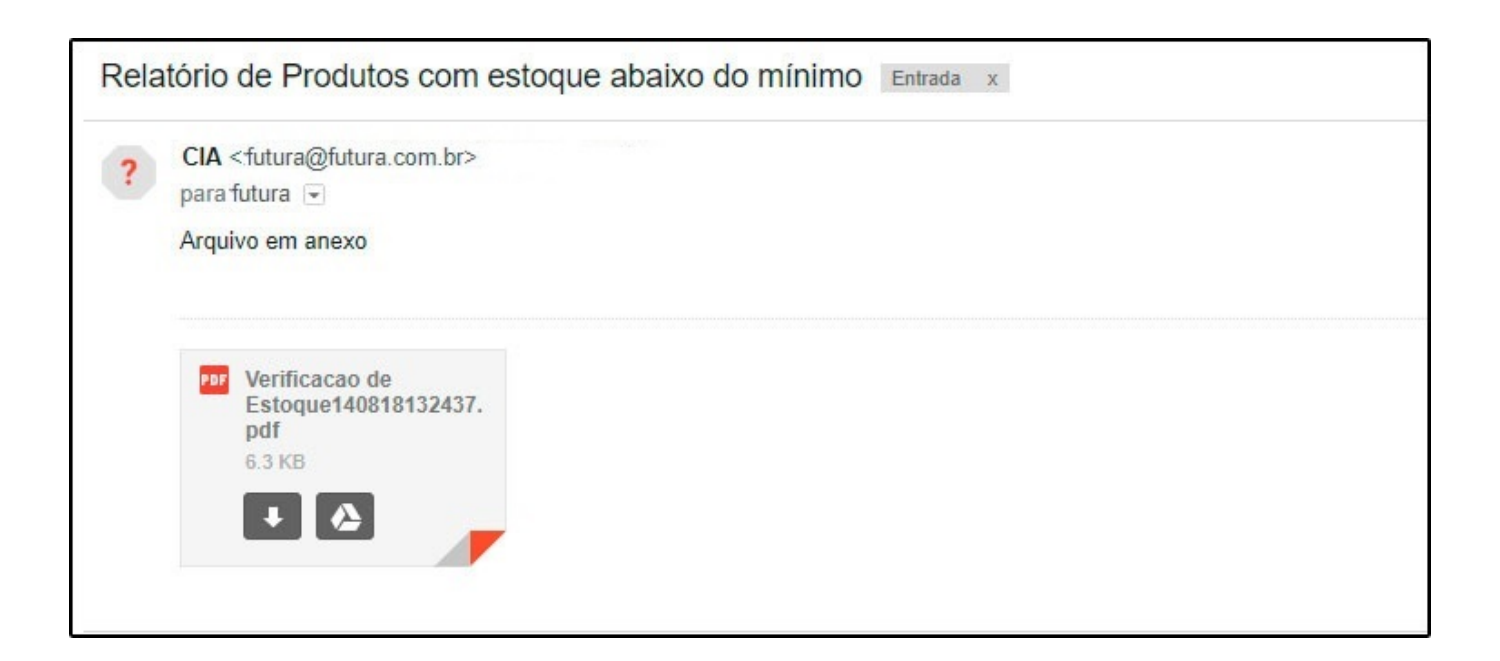